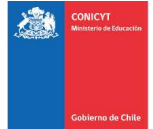

# Manual

# REGISTRO Y RECUPERACIÓN DE CLAVE

Plataforma de Solicitudes de Beneficios Complementarios para

## Becarios de Doctorado Nacional

http://spl.conicyt.cl/

**CONTENIDOS** 

REGISTRARSE EN LA PLATAFORMA DE SOLICITUDES **EN ENSAGA DE SOLICITUDES** Página 2 IMPORTANTE AL REGISTRARSE Y/O RECUPERA CONTRASEÑA CONTRASEÑA RECUPERAR LA CONTRASEÑA **EL ENTREGADO DE LA CONTRASE**ÑA

**CONICYT** Programa Formación de Capital Humano Avanzado

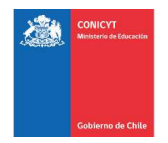

### REGISTRO EN LA PLATAFORMA DE SOLICITUDES DE BENEFICIOS COMPLEMENTARIOS (SÓLO PARA QUIENES NO POSEEN CUENTA)

#### Importante:

- Deberán registrarse por primera vez en la plataforma sólo aquellos Becarios de Doctorado Nacional que NO cuenten con una cuenta en la plataforma.
- Si ya tiene una cuenta en la plataforma NO debe crear una cuenta nueva.
- Si no recuerda su clave de acceso diríjase a la página 6 CÓMO RECUPERAR SU **CONTRASEÑA**

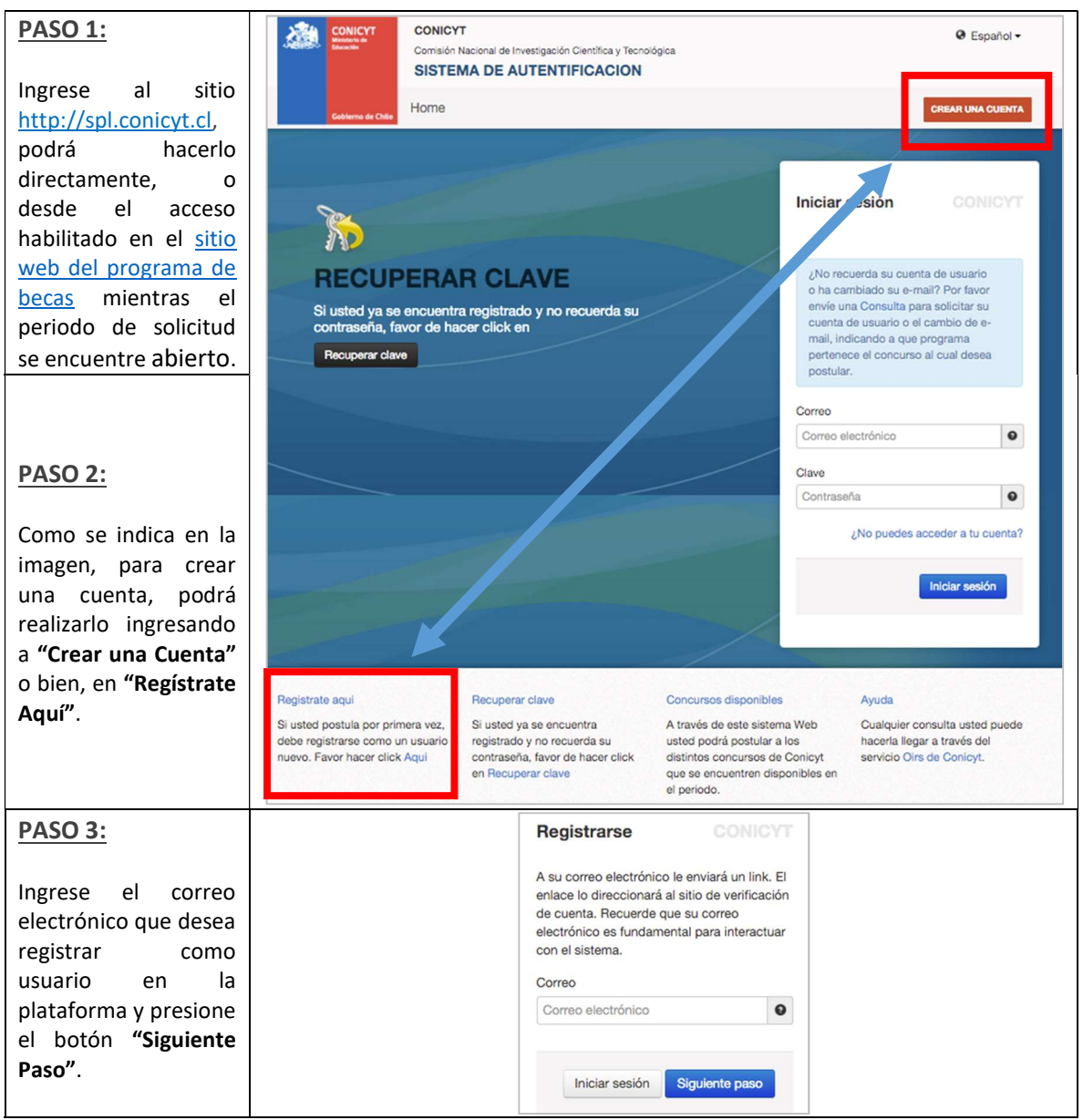

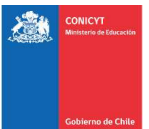

Manual de Usuario Versión 1 2019 | Actualización: 11 de junio, 2019

### PASO 4: Recibirá automáticamente un correo electrónico desde la casilla **autentificacion@conicyt.cl**, en el cual deberá hacer click en la dirección URL (link) que viene en el mensaje, para activar su cuenta. Tenga presente que, según la configuración de su cuenta de correo, el mensaje de autentificación puede ser recibido en su bandeja de correo no deseado o Spam. Revise en esta carpeta en caso de no recibir el correo en la bandeja de entrada. En algunos casos debido a los filtros de seguridad de cada cuenta, el correo electrónico puede tardar unos minutos en ser recibido. autentificacion@conicyt.cl 10:27 (hace 0 minutos) para  $mi$ Estimado(a), informamos a usted que para validar su registro en el Sistema de Autentificacion, debe hacer click en el siguiente enlace que le llevara al formulario de Verificacion de Correo, donde Usted debera registrar la contrasena para su cuenta. http://spl.conicyt.cl/index.php/es/registro/verificar/codigo/pOMICng4dmysYfEqn7Ov IMPORTANTE: La duracion de este correo es de treinta dias, por lo tanto Usted dispondra de ese tiempo para utilizarlo. Es importante mencionar que si Usted solicita un nuevo correo de verificacion, el enviado anteriormente quedara invalidado Atentamente. Sistema de Autentificacion **CONICYT** En caso de no estar recibiendo el correo, contáctese directamente a https://mibeca.conicyt.cl/hc/es/requests/new Seleccione: "Envía tu requerimiento en línea" Importante: Si usted solicita más de una vez la activación de cuenta, será la última solicitud la que el sistema considere como válida. PASO 5: Al ingresar a la dirección URL contenida en el correo electrónico de verificación, se le solicitará ingresar la contraseña para el sistema. La clave que genere deberá tener al menos 8 caracteres y debe incluir números, letras y estar libre de caracteres idénticos consecutivos. No se permiten caracteres especiales como la letra "ñ" u otros símbolos. Al finalizar, presione "Siguiente paso". PASO 6: Accederá a una pantalla para registrar sus **Datos Principales de Usuario**; se le solicitará ingresar su Nombre, Apellidos, RUN, nacionalidad, etc. Al completar los campos presione Guardar.

Una vez que se guarden los cambios, se desplegará el mensaje que indica que los cambios fueron guardados exitosamente: "Sus datos han sido almacenados correctamente".

Luego presione Volver

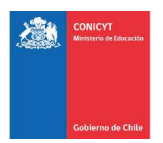

#### PASO 7:

Para realizar una solicitud de beneficio complementario, primero debe seleccionar la opción Currículum de Postulación (recuadro en rojo), e ingresar los datos solicitados en la pestaña "Antecedentes Personales" y Guardar.

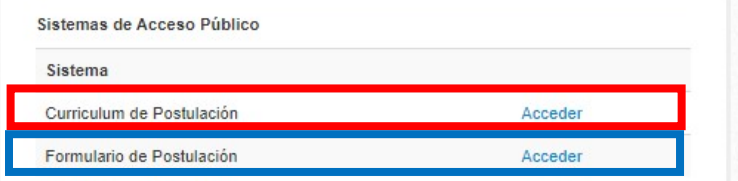

Con esto, el proceso registro se encuentra completo, y ahora podrá acceder a Formulario de Postulación (recuadro en azul), donde encontrará en el botón Concursos Abiertos los formularios disponibles para solicitar los Beneficios Complementarios.

Por favor, no actualice el resto de su Currículum. El proceso de solicitud de beneficios complementarios no considera la evaluación de su Currículum, debido a que no es un documento requerido en bases. Por lo tanto, por favor no dedique tiempo a completar o actualizar su Currículum.

Sólo remítase a verificar que la información de la pestaña "Antecedentes Personales" esté completa, en orden y guardada.

Una vez realizado este paso, puede continuar y seleccionar Formulario de Postulación y luego el menú "Concursos Abiertos", donde encontrará el acceso al formulario de solicitud.

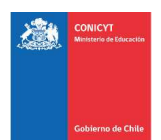

# IMPORTANTE

- 1. La plataforma registra el RUN y lo asocia a un correo electrónico
- 2. Si usted ya se registró previamente e intenta hacerlo nuevamente, se desplegará el siguiente mensaje: "Su RUT está asociado a otra cuenta". Este mensaje indica que ya posee una cuenta en la plataforma, por lo que deberá recuperar la clave del correo ya registrado.
- 3. En caso que no recuerde el correo con el cual se ha registrado en el sistema anteriormente, ingrese una consulta En el Centro de Ayuda para Becarios (https://mibeca.conicyt.cl/hc/es/requests/new) Seleccione: "Ingresa al Formulario de Contacto para Becarios", indicando, su nombre y su RUN.

Si su correo registrado ya no está disponible, puede indicar un nuevo correo electrónico para dejarlo como registrado.

- 4. Si al registrarse usted no recibe el correo de verificación, revise la bandeja de Correo no Deseado o Spam de su cuenta. Algunas casillas de correo al desconocer el remitente y contener una dirección URL desconocida, lo derivan a los filtros mencionados por motivos de seguridad y configuración.
- 5. El campo RUN es obligatorio para el registro en el sistema de solicitudes.
- 6. No es necesario completar otras pestañas del Currículum de Postulación (más que la señalada en el PASO 7) ni actualizar su CV para solicitar los Beneficios Complementarios.
- 7. El proceso de solicitud de beneficios complementarios no considera la evaluación de su Currículum, debido a que no es un documento requerido en bases. Por lo tanto, por favor no dedique tiempo a completar o actualizar su Currículum.

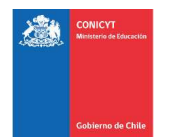

#### Manual de Usuario Versión 1 2019 Actualización: 11 de junio, 2019

#### RECUPERAR LA CONTRASEÑA

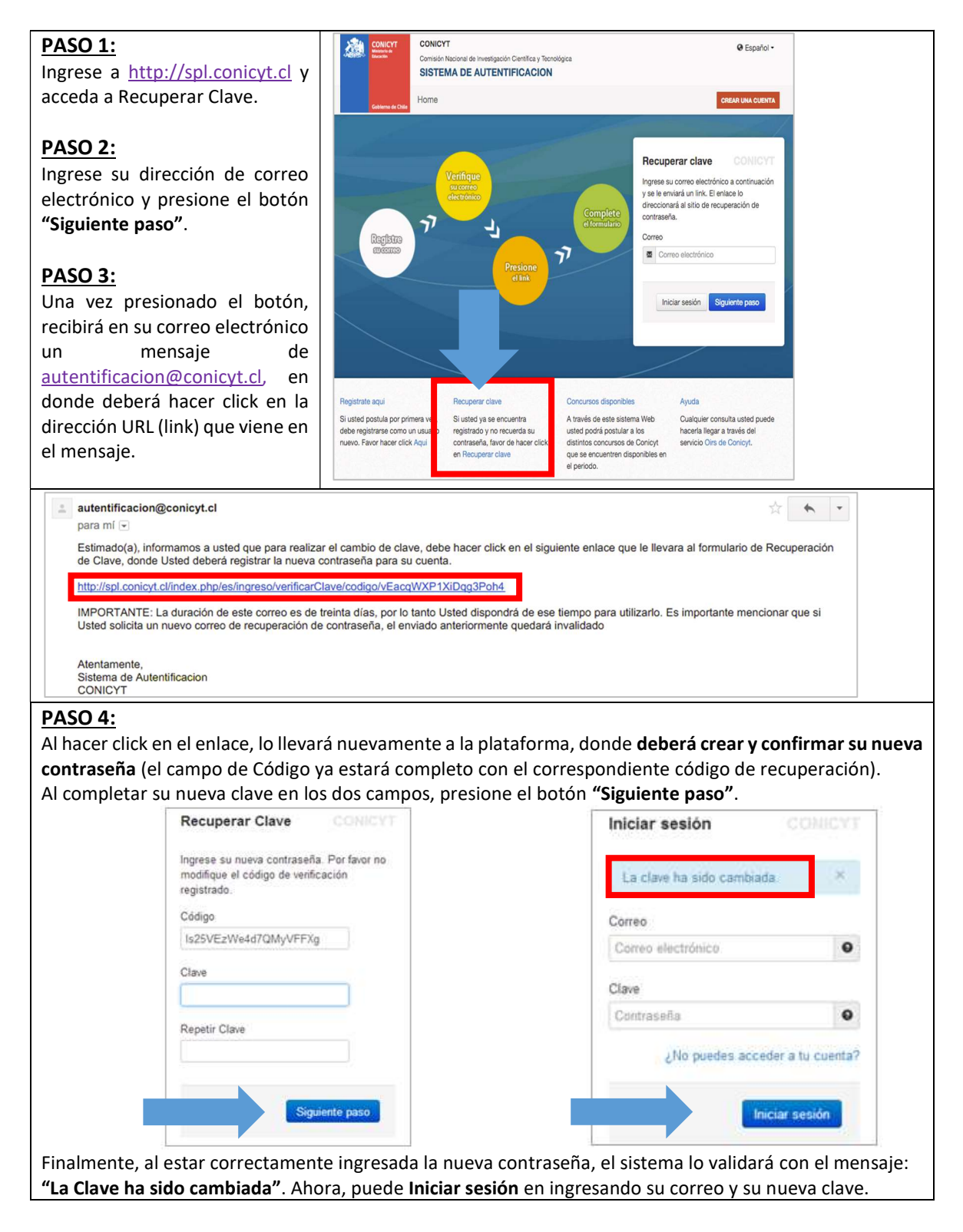